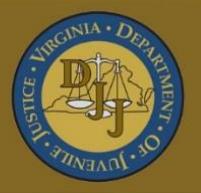

# **BADGE**

## **Balanced Approach Data Gathering Environment**

## Offense History Screen User Manual

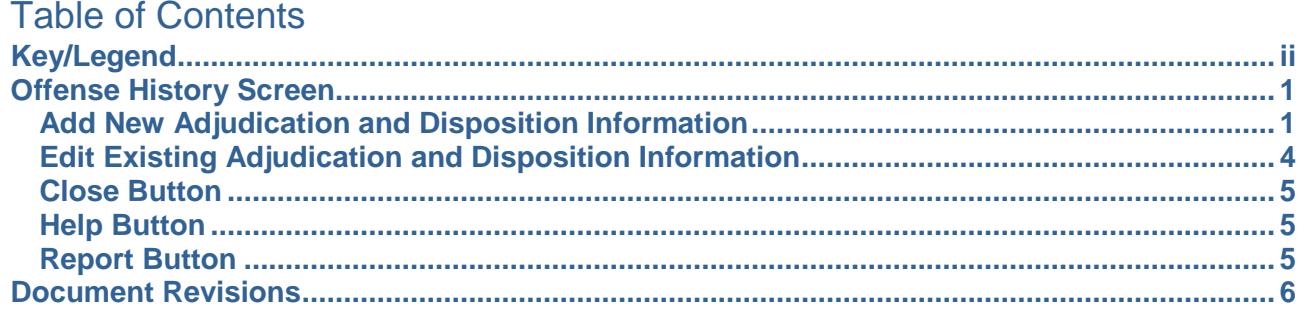

## <span id="page-2-0"></span>**Key/Legend**

The BADGE application and the manuals use various styles and icons. Below are their explanations. The **BADGE Application** covers all BADGE modules while the **BADGE Module** covers this specific module.

**Individual users may not have read or write privileges for every module; therefore, you may not be able to add, edit, or delete certain information in BADGE.**

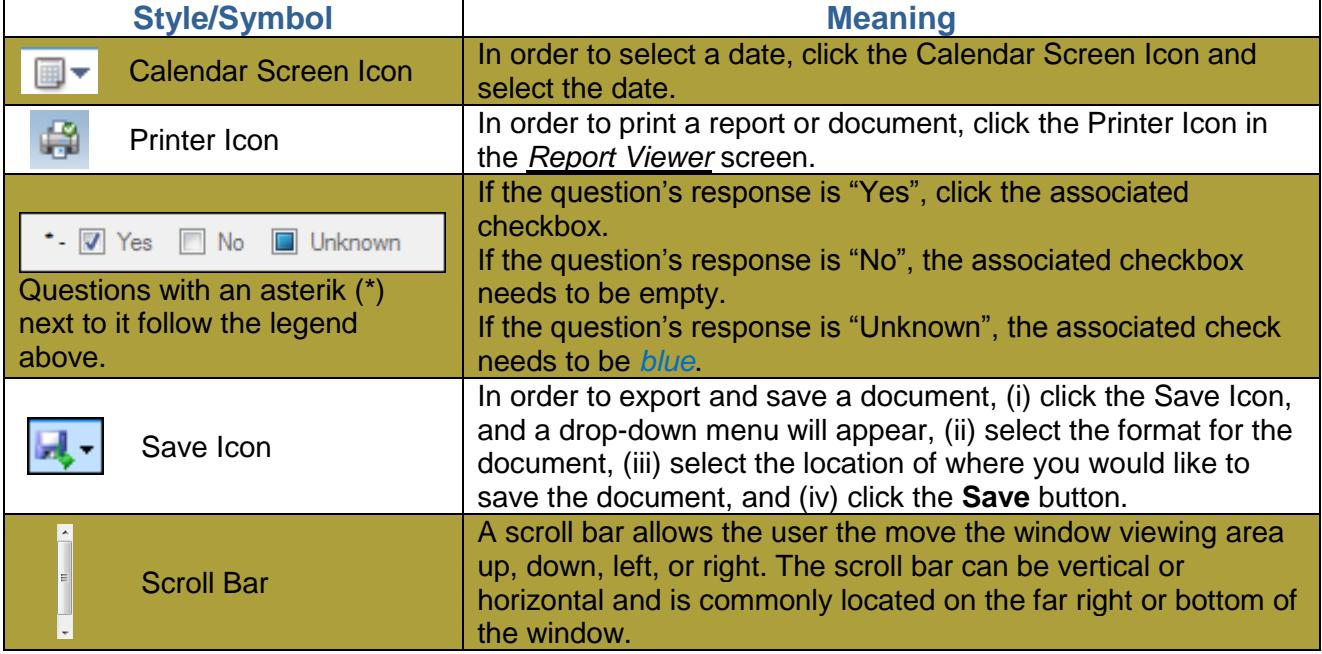

## **BADGE Application**

## **BADGE Module**

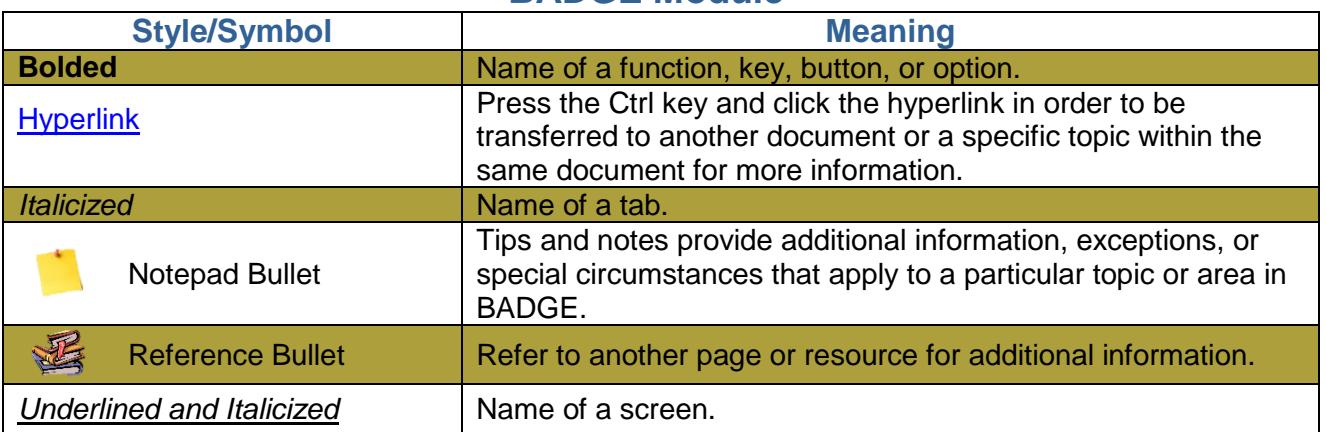

The BADGE manuals are instructional guides for users to understand how to use BADGE. The BADGE manuals will apply the same formatting but individual information. This manual addresses the Offense History screen in BADGE.

**If you access** 

## <span id="page-3-0"></span>**Offense History Screen**

The *Offense History* screen lists all of the juvenile's offenses and related information. To access the *Offense History* screen:

- 1. From the *Juvenile Information* screen, click the **View Details** button.
- 2. From the *Status* tab on the *Caseload Details* screen, click the **Offenses** button.
- 3. From the *SDM* tab on the *Caseload Details* screen, click the **Associate Offenses** button.
- 4. From the *Intake History* screen, click the **View Offense History Details** button.
- 5. From the *DC Admission History* screen, click the **Offense History** button.

the *Offense History* screen from the *Status* Juvenile Info  $\frac{1}{2}$ or *SDM* tabs on Offense History JCC:<br>Status of this Caseload (Please place your cursor over a column to view a tooltp with the column cr Start<br>Dete No Image Intake Status Status D **VCC Code and**  $-$  End Date Date of Bi the *Caseload*  Direct Care *Details* screen, Caseload you will have Detention access to the Incident Reporting Offense Date Offense Des Guilty **Associated**  $GMS$ column. If you  $\frac{d\mathbf{b}}{dt}$  Add  $\qquad \qquad \mathbf{X}$  Delete access the Start Date<br>
Find Date ŀ *Offense History* screen from the *Intake History*, Vew Details Close Save 7 Cancel Ciffenses LOS Estimator *Juvenile*   **Or** *Information*, or *DC Admission History* screen, the **Associated** PO<br>Recommended Determi<br>Level Level Most Serious Overall<br>Vast Rid YASI<br>Asses<br>Date Matrix<br>Disposition Offense Category column will not appear.  $\mathbb{R}^3$  Edt  $\ddot{\mathcal{C}}$ **Or Direct Or Or Or Or Or Or Or Or Or** ile Search Detention Data Reports Help .<br>Federal I Juvenile # DOB **SSN** Alert<br>Hist Admission<br>Movemen Add New Inta Intake Hist<br>Percent Commitment<br>Info & LOS **ICN**  $\frac{1}{\sqrt{2}}$ Closed View/Edit REACH<br>Data  $\frac{1}{10}$ VCC Code PM Offense Date Int. Disp. Population<br>Board  $\overline{\mathbf{v}}$ Institutional<br>Violations **View Supreme**<br>Court Details  $DC$  Forms Access<br>History Resident<br>Grievance **Juvenie Profile** Refresh Print Close  **Or** 

> 蜜 Refer to the [Caseload Management,](http://www.djj.virginia.gov/pdf/admin/Info-Services/Caseload-Management.pdf) CSU Intake, Juvenile & Adult Information, or the Direct Care User Manual for instructions on how to access Offense History from the *Caseload Details*, *Intake History*, *Juvenile Information*, and *DC Admission History* screens.

**All** juvenile delinquent and adult criminal offenses must have a selected **Adjudication**.

## <span id="page-3-1"></span>**Add New Adjudication and Disposition Information**

1. (i) Select an offense, and the row will be highlighted in *blue*, and (ii) select the **Adjudication** from the drop-down menu. Depending on the type of adjudication selected, you may have to select the **Date Adjudicated**, **Deferred Date**, and/or **Deferral Expir. Date** from the calendar screen(s).

**Click the Search** button if you would like to select an amended charge without entering any information into the search fields. This will generate a list of all VCC's and descriptions.

> To add an offense disposition for a disposition that was transferred to another court, the *Offense History* screen must be accessed from either the *Juvenile Information* screen, or the CSU Intake module.

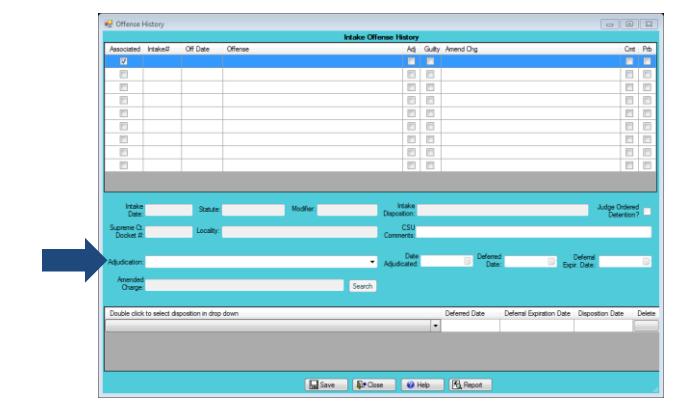

a. If the selected charge is amended by the court, click the **Search** button next to the **Amended Charge** field and the *VCC Code Search* screen will appear.

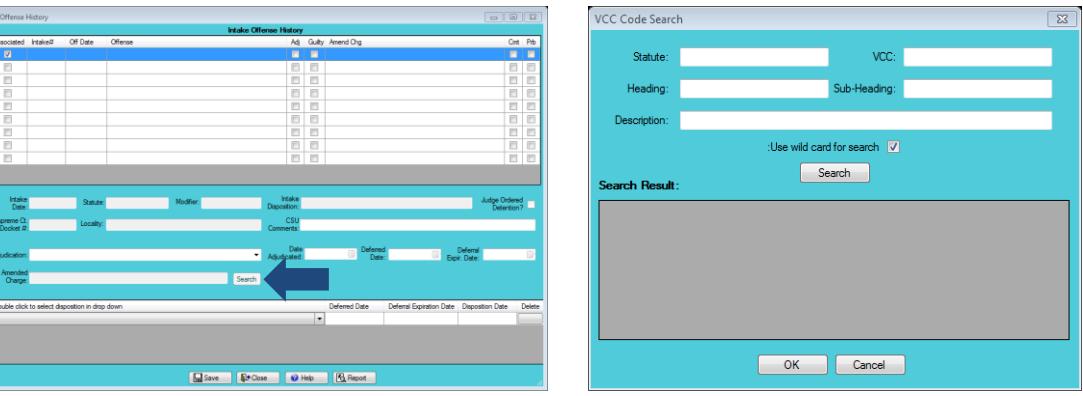

i. You can search for the amended charge by **Statute**, **VCC**, **Heading**, **Sub-Heading**, or **Description**. The **Use wild card for search** checkbox will be selected automatically. If you do not want to use the wildcard function, uncheck this checkbox. (i) Click the **Search** button, and a list of VCC's and offense descriptions will be generated which meet the search criteria, (ii) select the **VCC Code**, (iii) click the **OK** button, and you will return to the *Offense History* screen.

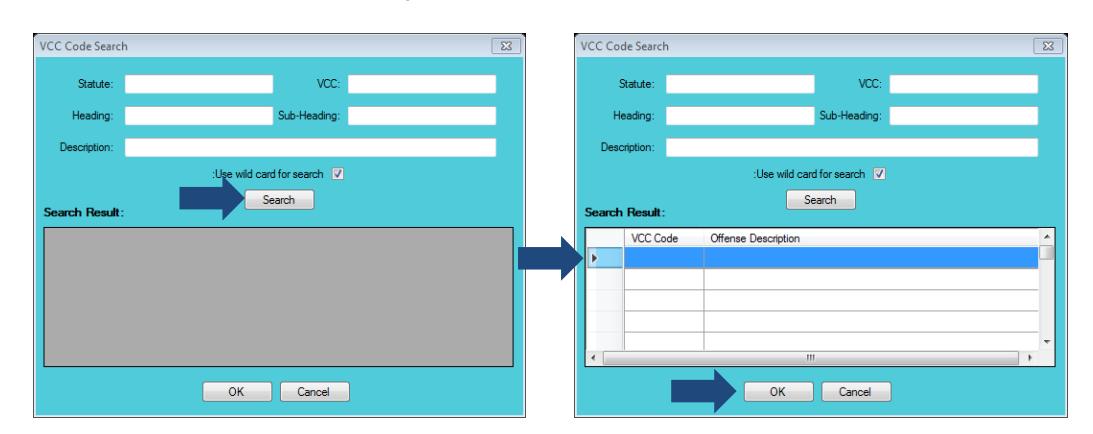

- b. You will be required to select the **Date Adjudicated** from the calendar screen in order to add any adjudication aside from the **DS - Deferred/Withheld Finding**, **FG - Found Guilty by Circuit Court**, **G - Guilty (Not Innocent)**, or **GA - Guilty in Absentia** adjudications.
- c. If the selected **Adjudication** is **DS - Deferred/Withheld Finding**, **FG - Found Guilty by Circuit Court**, **G - Guilty (Not Innocent)**, or **GA - Guilty in Absentia**, the disposition dropdown menu will be accessible. Depending on the type of adjudication selected, you may also have to select the **Date Adjudicated**, **Deferred Date**, and/or **Deferral Expir. Date** from the calendar screen(s).

If the **Deferred Date** is added under the **DS** adiudication code, you save it, and then change the adjudication code. The deferred date will be saved without an error message.

If you add a **Deferred Date**, **Deferred Expir. Date**, or **Disposition Date** in error, you must **Delete** the disposition and re-enter the correct disposition information.

- You cannot add a **Deferral Expir. Date** without a **Deferral Date**.
- $\blacksquare$  If you open the *Offense History* screen and attempt to exit the *Caseload Details* screen, an error will appear.

If you select **FG - Found Guilty by Circuit Court**, **G - Guilty (Not Innocent)**, or **GA - Guilty in Absentia** as the adjudication, do NOT select disposition codes **102** or **104**.

If you select **FG - Found Guilty by Circuit Court**, do NOT input any deferral dates.

## i. **DS - Deferred/Withheld Finding Adjudication**

1. (i) Select **DS - Deferred/Withheld Finding** as the **Adjudication** from the drop-down menu. The **Date Adjudicated** field will not be accessible. Select the (ii) **Deferred Date** and (iii) **Deferral Expir. Date** (if known) from the calendar screens, and (iv) **102 – DEFER DISPOSITION ON CONDITION OF GOOD BEHAVIOR** or **104 – DEFER FINDING AND DISPOSITION W/PROBATION SUPERVISION** from the disposition drop-down menu, double click the (v) **Deferred Date** and (vi) **Deferral Expir. Date** fields, and (vii) select the dates from the calendar screens. The **Disposition Date** will not be accessible. Click the (viii) **Save** and (ix) **Close** buttons and you will return to the previous screen.

Refer to [page 5](#page-6-1) for instructions on how to edit offenses with **DS - Deferred/Withheld Finding** adjudication.

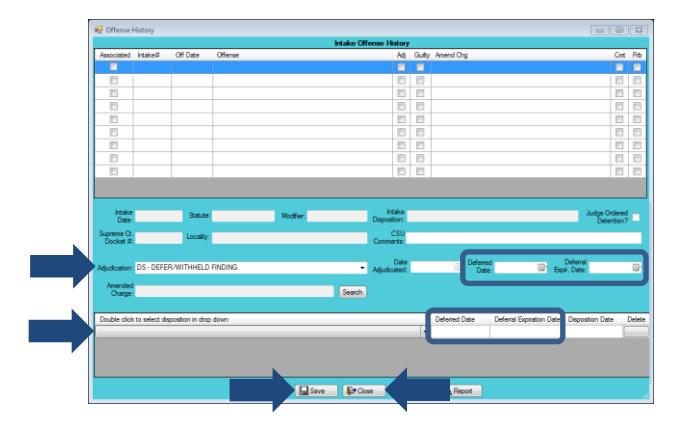

- 2. In order to add multiple dispositions, repeat the steps above.
- ii. **FG - Found Guilty by Circuit Court Adjudication**
	- 1. Select (i) **FG - Found Guilty by Circuit Court** as the **Adjudication** from the dropdown menu and (ii) the **Date Adjudicated** from the calendar screen. The **Deferred Date** and **Deferral Expir. Date** fields will not be accessible. (iii) Select the disposition from the drop-down menu. The **Deferred Date** and **Deferral Expir. Date** fields will not be accessible. (iv) Double click the **Disposition Date** field, (v) select the date from the calendar screen, click the (vi) **Save** and (vii) **Close** buttons, and you will return to the previous screen.

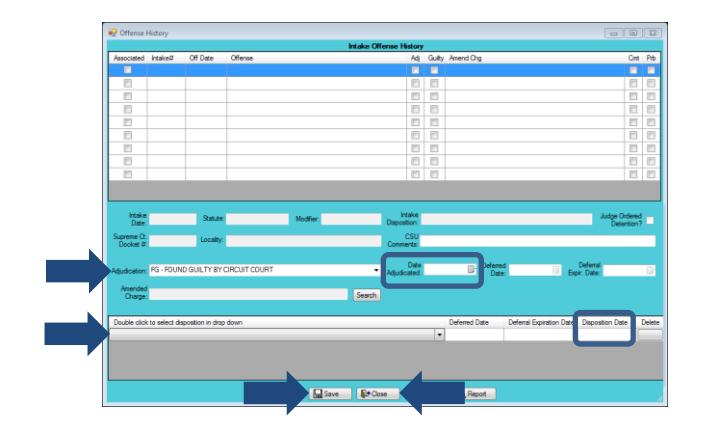

- 2. In order to add multiple dispositions, repeat the steps above.
- iii. **G - Guilty (Not Innocent) Adjudication**

1. Select (i) **G - Guilty (Not Innocent)** as the **Adjudication** from the drop-down menu and (ii) the **Date Adjudicated** from the calendar screen. The **Deferred Date** and **Deferral Expir. Date** fields will not be accessible. (iii) Select the disposition from the drop-down menu. The **Deferred Date** and **Deferral Expir. Date** fields will not be accessible. (iv) Double click the **Disposition Date** field, (v) select the date from the calendar screen, click the (vi) **Save** and (vii) **Close** buttons, and you will return to the previous screen.

- If you select **G -Guilty (Not Innocent)**, do NOT input any deferral dates.
- Mar If you open the *Offense History* screen and attempt to exit the *Caseload Details* screen, an error will appear.
- 麻布 If you select **GA - Guilty in Absentia**, do NOT input any deferral dates.

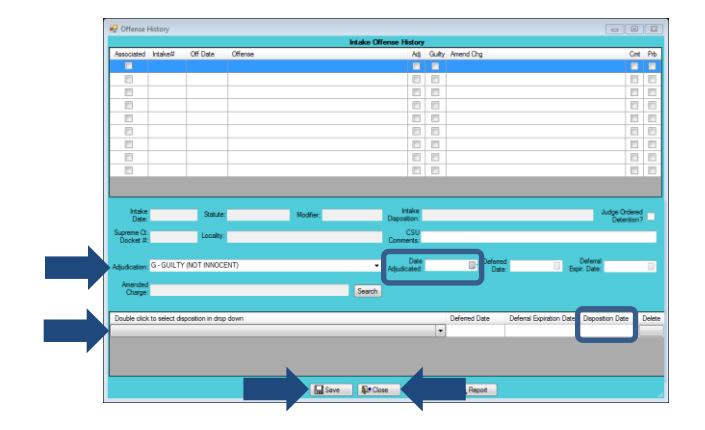

- 2. In order to add multiple dispositions, repeat the steps above.
- iv. **GA - Guilty in Absentia Adjudication**
	- 1. Select (i) **GA - Guilty in Absentia** as the **Adjudication** from the drop-down menu and (ii) the **Date Adjudicated** from the calendar screen. The **Deferred Date** and **Deferral Expir. Date** fields will not be accessible. (iii) Select the disposition from the drop-down menu. The **Deferred Date** and **Deferral Expir. Date** fields will not be accessible. (iv) Double click the **Disposition Date** field, (v) select the date from the calendar screen, click the (vi) **Save** and (vii) **Close** buttons, and you will return to the previous screen.

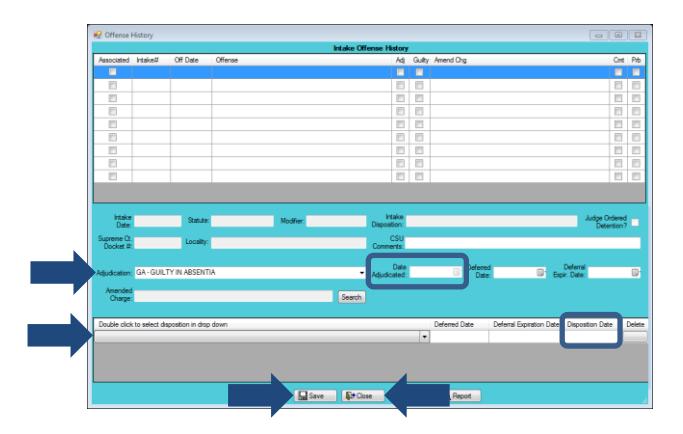

2. In order to add multiple dispositions, repeat the steps above.

#### <span id="page-6-0"></span>**Edit Existing Adjudication and Disposition Information**

1. In order to edit an existing **Adjudication** that is NOT **DS - Deferred/Withheld Finding**, (i) select an offense, and the row will be highlighted in *blue*, (ii) edit the information, click the (iii) **Save** and (iv) **Close** buttons, and you will return to the previous screen.

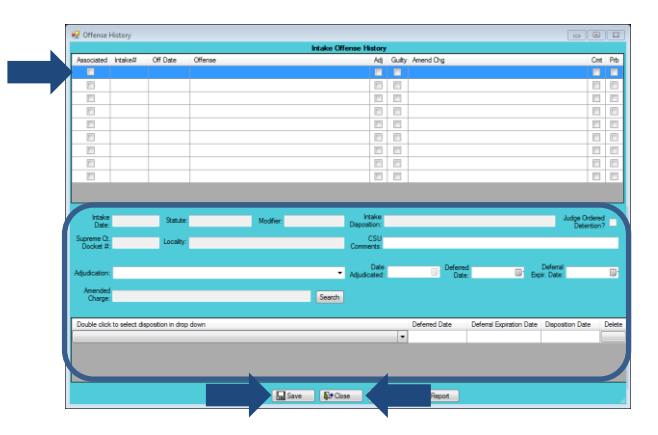

<span id="page-6-1"></span>2. In order to edit an existing **DS - Deferred/Withheld Finding** adjudication to a **FG - Found Guilty by Circuit Court**, **G - Guilty (Not Innocent)**, or **GA - Guilty in Absentia** adjudication,

(i) select the offense, and the row will be highlighted in *blue*, (ii) select the appropriate **Adjudication** from the drop-down menu, and (iii) enter the **Date Adjudicated**. Do NOT edit the existing **Deferred Date**, **Deferral Expir. Date**, or existing disposition information. Click the (iv) **Save** and (v) **Close** buttons and you will return to the previous screen.

3. In order to edit an existing **DS - Deferred/Withheld Finding** adjudication to a **NG – Not Guilty** adjudication, (i) select the offense, and the row will be highlighted in *blue*, (ii) select **NG – Not Guilty** as the adjudication from the drop-down menu, and (iii) enter the **Date Adjudicated**. Do NOT edit the existing **Deferred Date**, **Deferral Expir. Date**, or existing disposition information. Click the (iv) **Save** and (v) **Close** buttons, and you will return to the *Status* tab in the *Caseload Details* screen, and (v) click the **Save** button.

## <span id="page-7-0"></span>**Close Button**

1. Click the **Close** button and you will return to the previous screen.

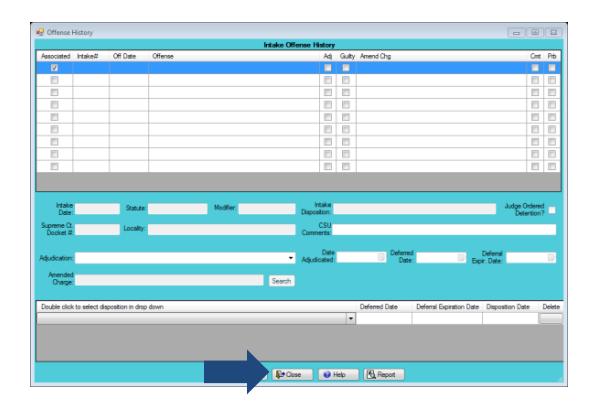

## <span id="page-7-1"></span>**Help Button**

1. The *Help* screen lists instructions on how to associate a case status to an offense and an offense to a disposition. Click the **Help** button and the *Help* screen will appear.

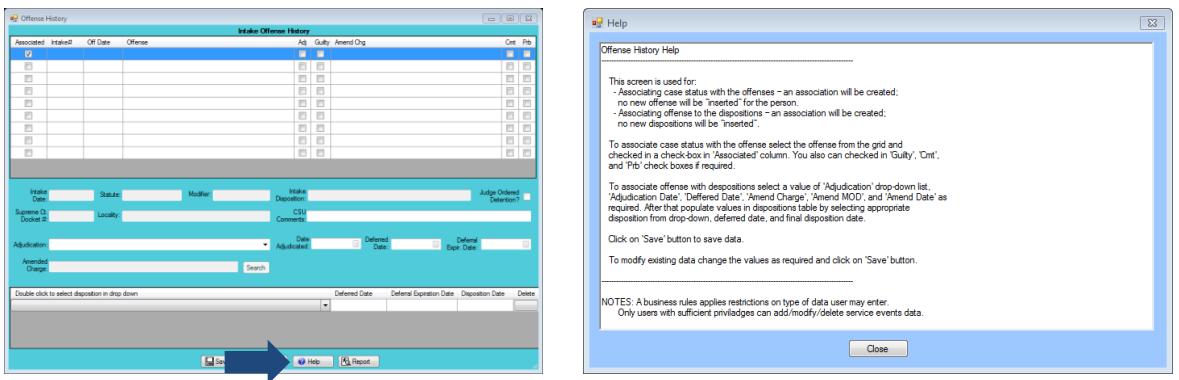

## <span id="page-7-2"></span>**Report Button**

1. The **Offense History Report** document lists all of the offenses, adjudications, and dispositions associated with the juvenile. Click the **Report** button, and the *Virginia Department of Juvenile Justice* screen will open, and the **Offense History Report** will appear.

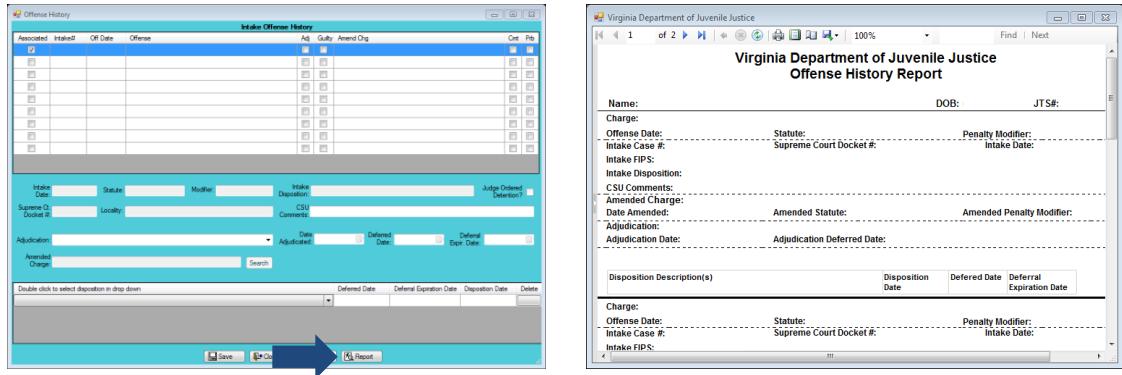

## <span id="page-8-0"></span>**Document Revisions**

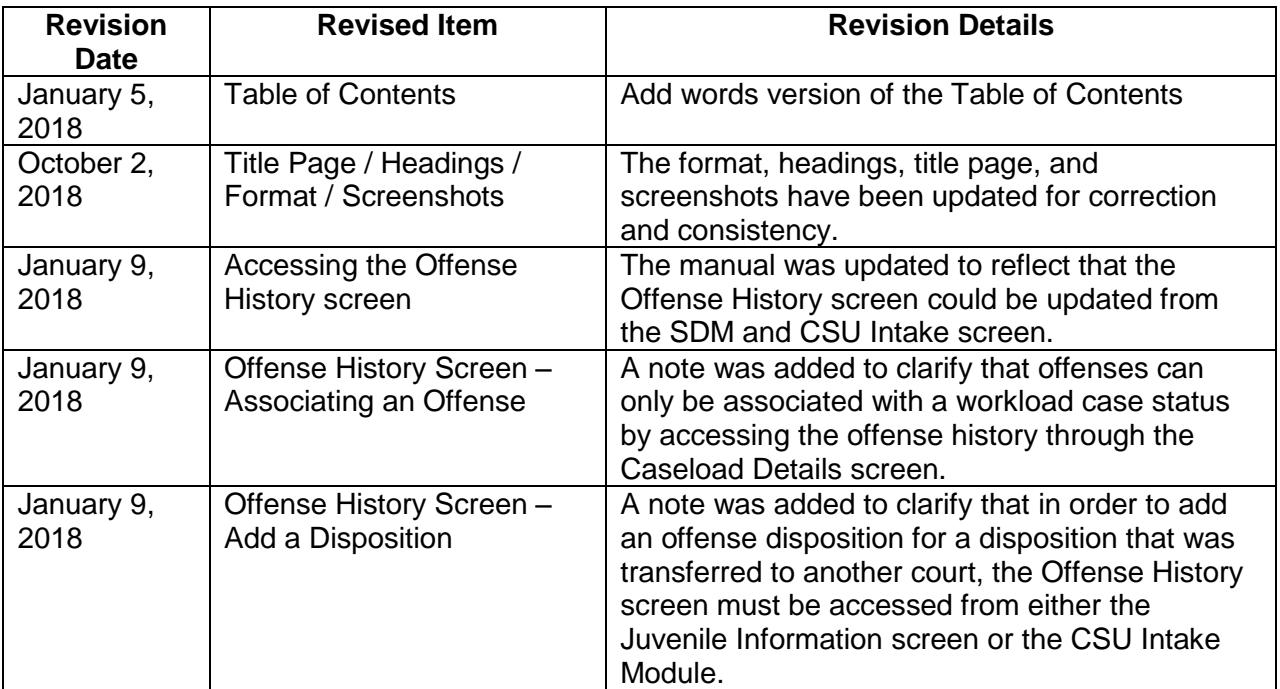